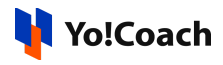

# **Apple Login API Keys Setup Guide**

The settings to configure the Apple login keys are provided under **Manage Settings** > **General Settings** > **Third Party APIs** > **Apple login.** To configure the **Apple Login** plugin, **Apple Client ID** key is required.

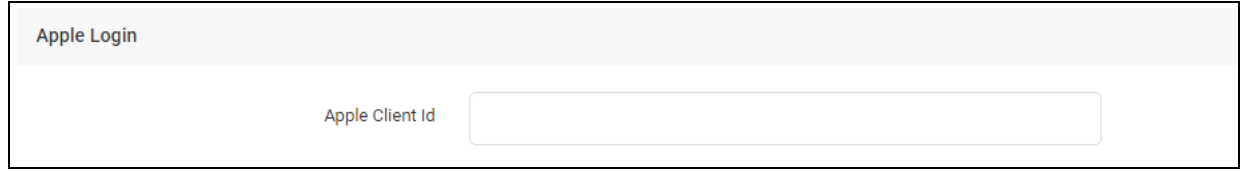

Follow these steps to collect the required key:

1. Visit [https://developer.apple.com.](https://developer.apple.com) You are taken to the **Apple for Developers** page.

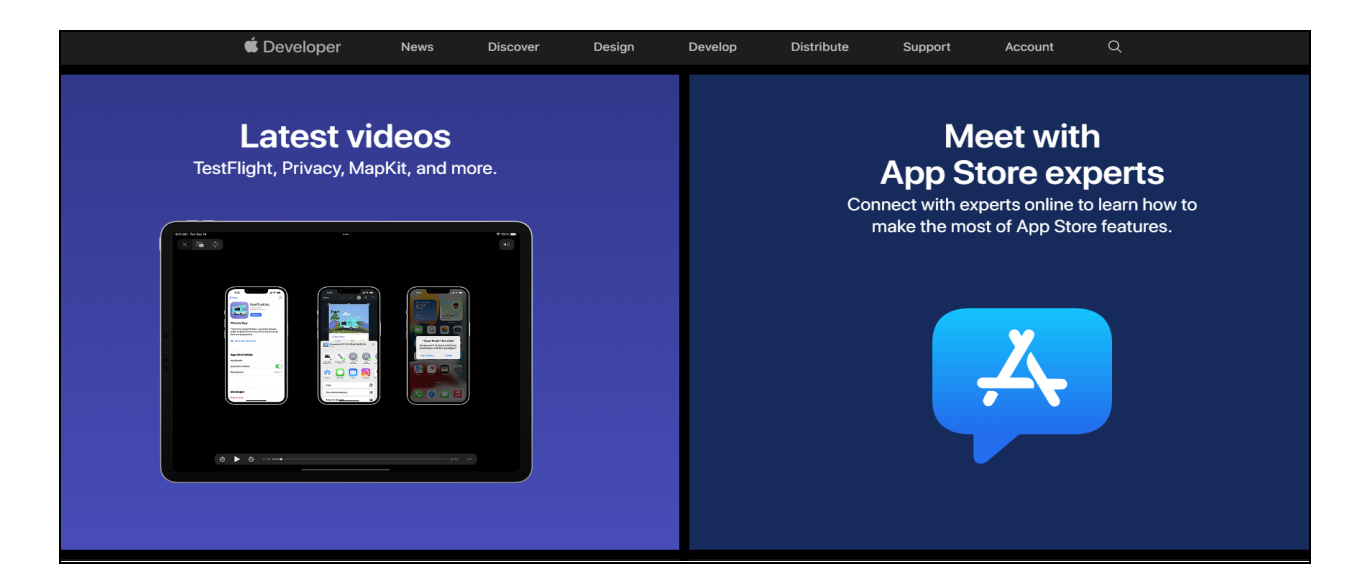

2. Click on **Account** from the right corner of the header of the page. You are redirected to the sign in form as shown in figure.

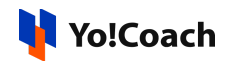

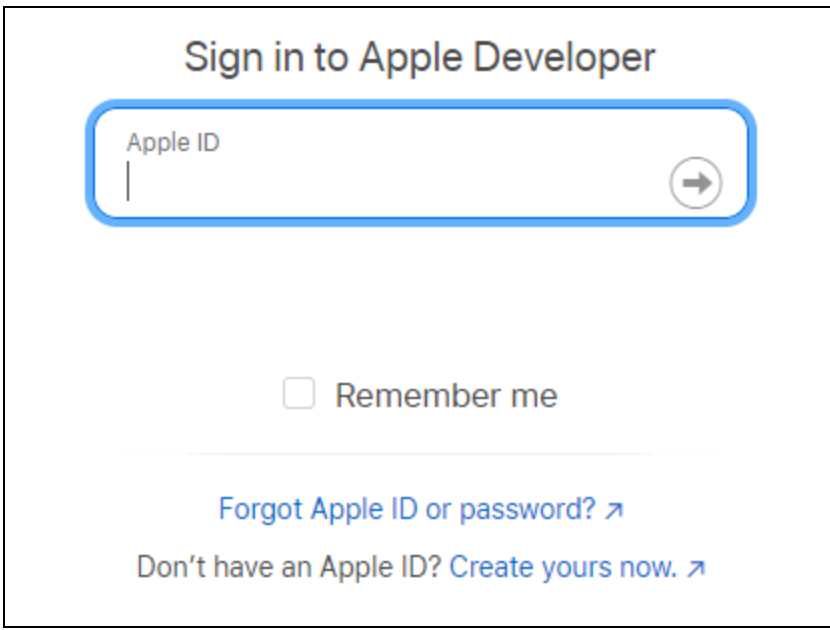

3. Enter a valid **Apple ID** in the **Sign In** form.

4. If you don't already have an Apple ID, click on **Create Yours Now** from the bottom of the field to create a new ID.

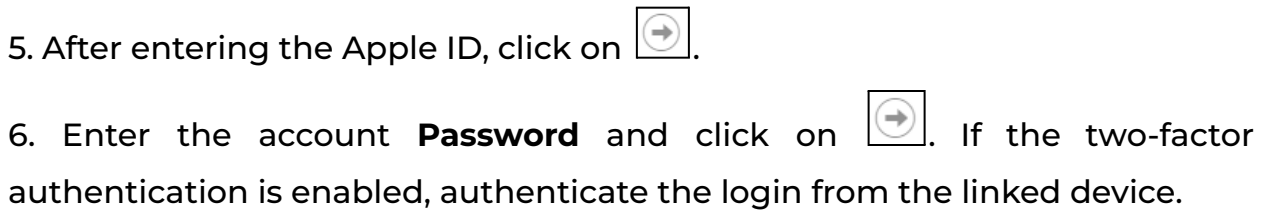

7. Once logged in, you are taken to the **Apple Developer** portal.

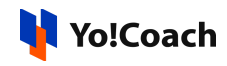

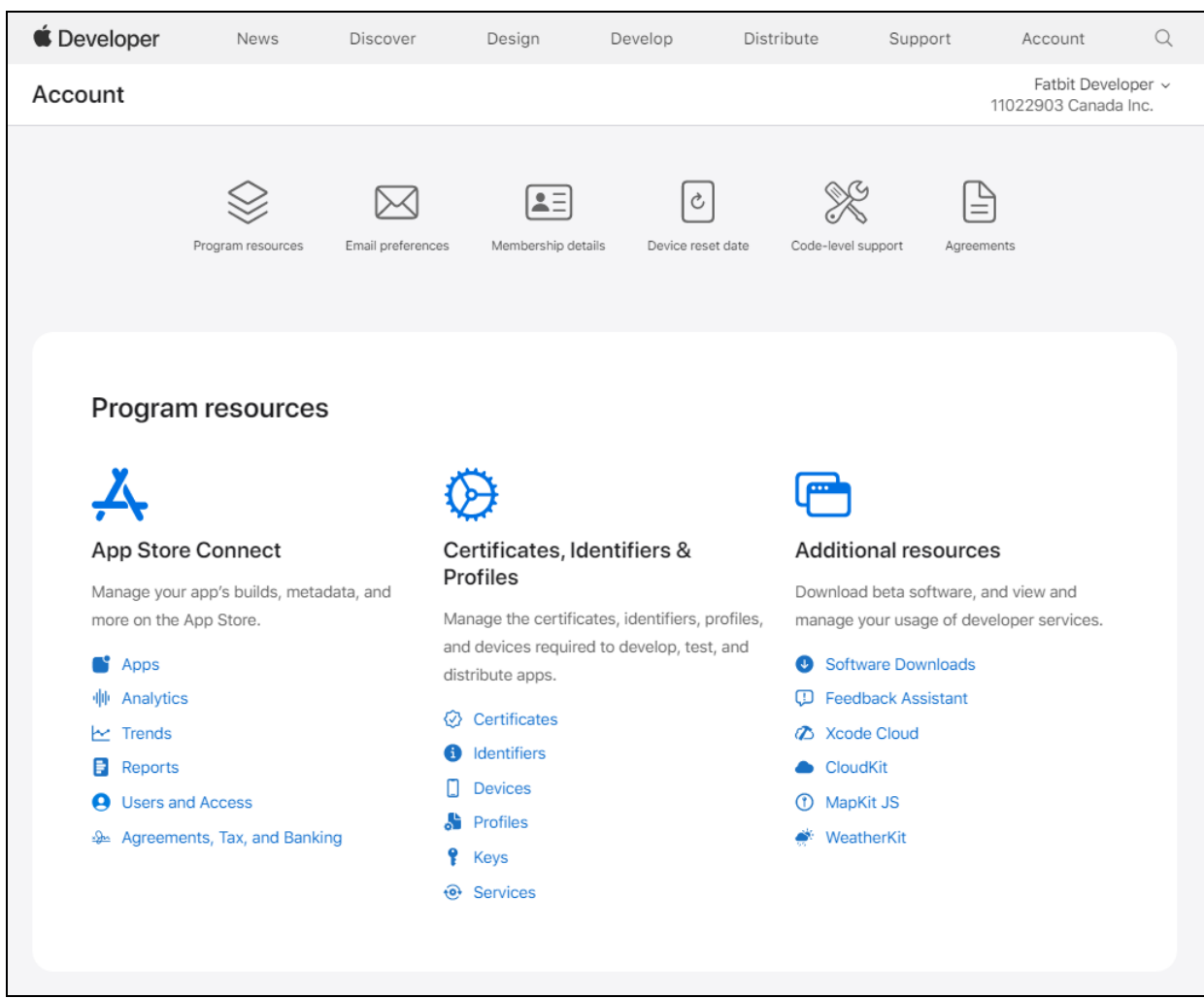

### **Create an Identifier**

To create an identifier, click on **Identifiers** displayed under the **Certificates, Identifiers & Profiles** header.

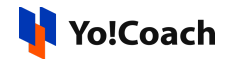

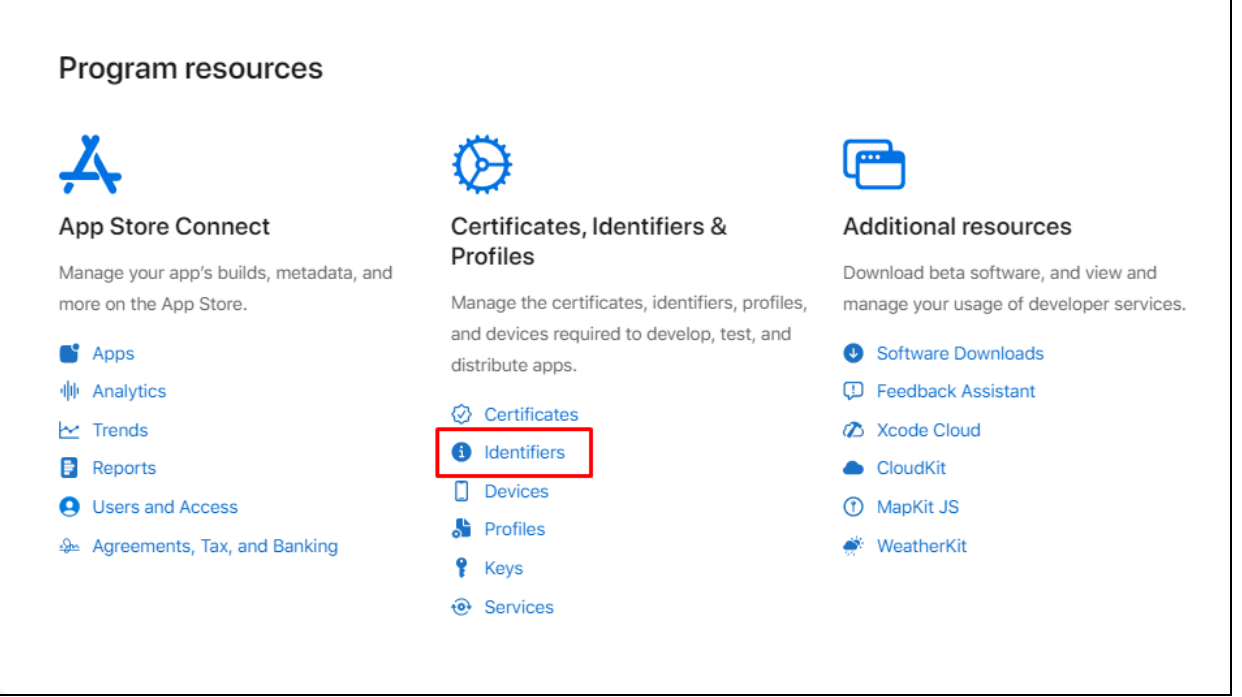

The **Certificates, Identifiers & Profiles** page is opened. Click on the plus icon

given with the header **Identifiers** to open the **Register a new identifier** page.

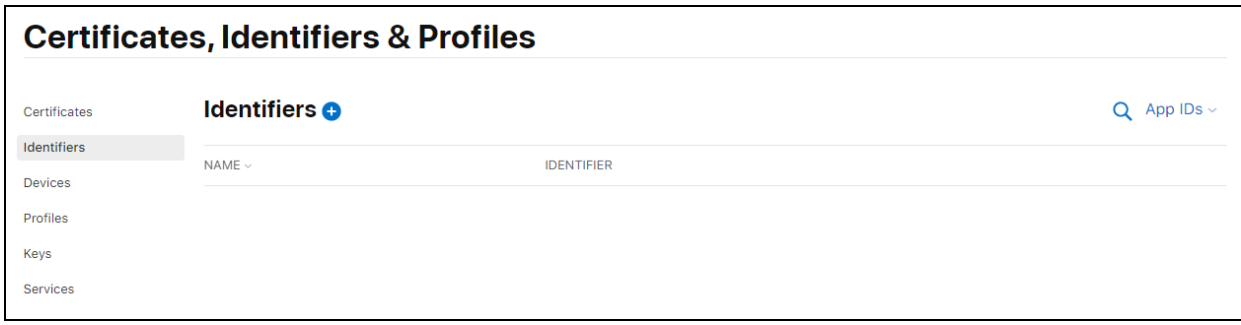

From the radio buttons, select **App IDs**. Then, click on **Continue**.

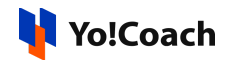

#### **Certificates, Identifiers & Profiles** < All Identifiers Register a new identifier **App IDs** Register an App ID to enable your app, app extensions, or App Clip to access available services and identify your app in a provisioning profile. You can enable app services when you create an App ID or modify these settings later. Services IDs For each website that uses Sign in with Apple, register a services identifier (Services ID), configure your domain and return URL, and create an associated private key. Pass Type IDs Register a pass type identifier (Pass Type ID) for each kind of pass you create (i.e. gift cards). Registering your Pass Type IDs lets you generate Apple-issued certificates which are used to digitally sign and send updates to your passes, and allow your passes to be recognized by Wallet.  $\circ$  Order Type IDs Register an order type identifier (Order Type ID) to support signing and distributing order bundles with Wallet and Apple Pay. Registering your order type ID lets you generate certificates to digitally sign and send updates to your orders in Wallet.  $\circ$ **Website Push IDs** Register a Website Push Identifier (Website Push ID). Registering your Website Push IDs lets you generate Apple-issued certificates which are used to digitally sign and send push notifications from your website to macOS.

## **1. App ID**

The **App ID** is one of the ways to collect configuration details about the app.

● From the next section, select the type **App** from the displayed options. Click on **Continue**.

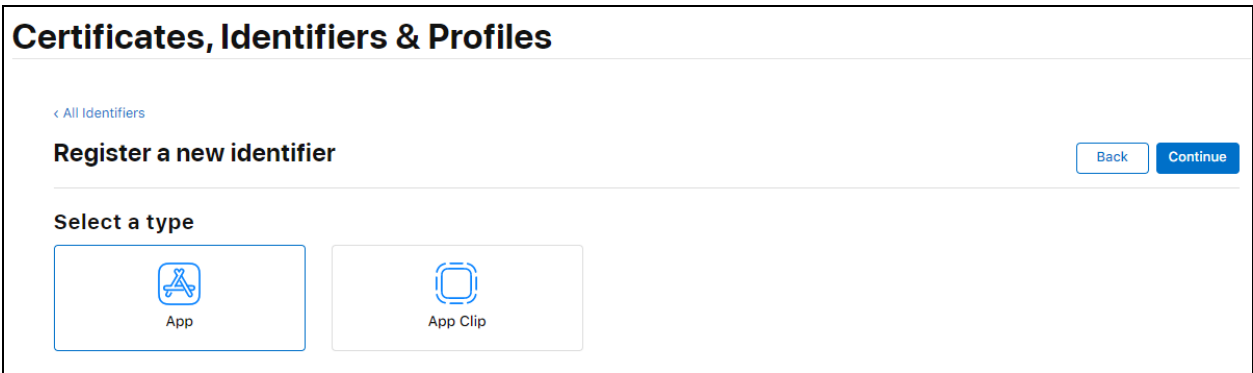

● You are redirected to the **Register an App ID** form.

Enter the following details:-

**○ Description**: Add the description for the app or information about the Bundle ID. For example, Yo!Coach Live App.

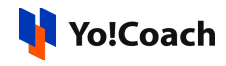

**○ Bundle ID**: From the radio buttons, select **Explicit** when configuring for a specific live app. Or, select **Wildcard** when configuring for testing purposes. Enter the unique **Bundle ID** provided by the mobile developer in the field given below the radio buttons.

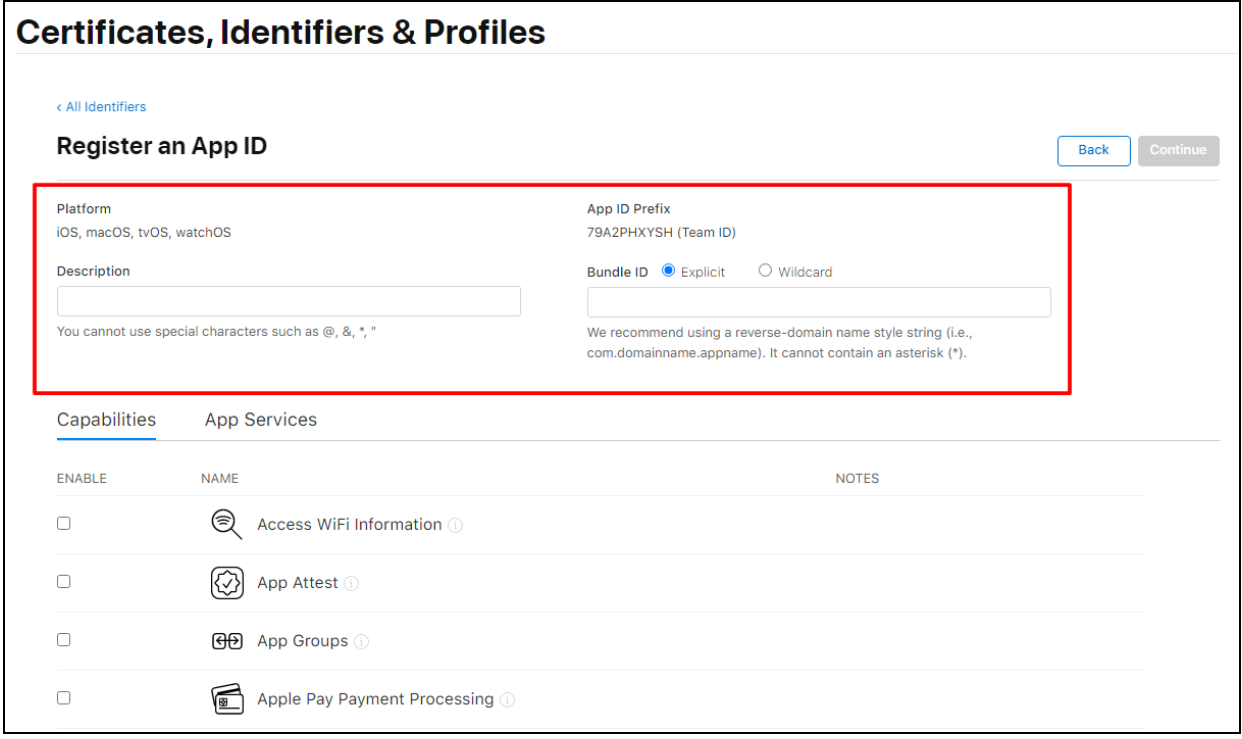

● Scroll down through the list of **Capabilities** provided below this page and select **Sign In with Apple** using the checkbox.

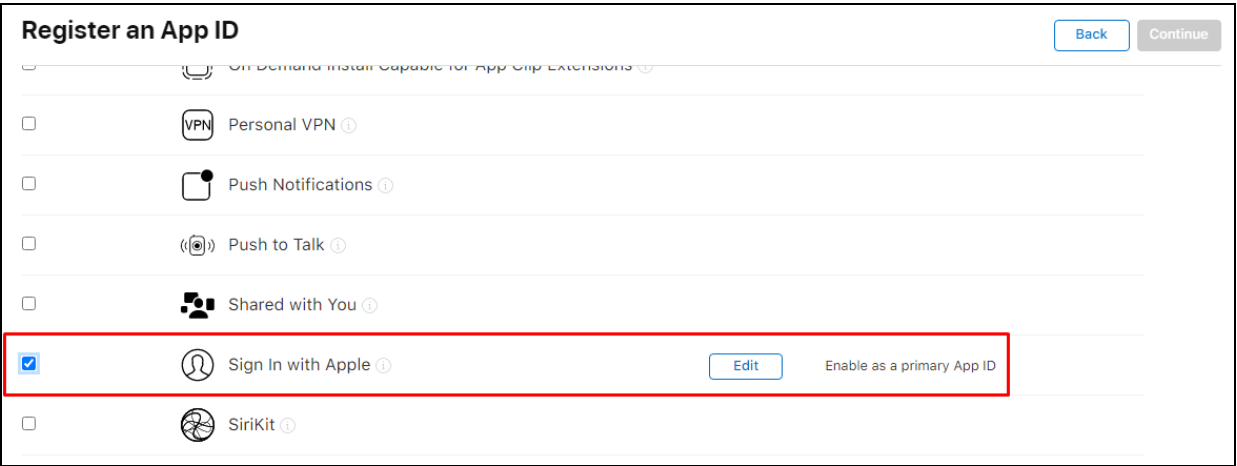

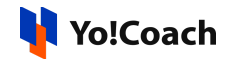

● Click on **Edit** provided at the right. The **App ID Configuration** pop-up window form is displayed where the following settings are to be made:

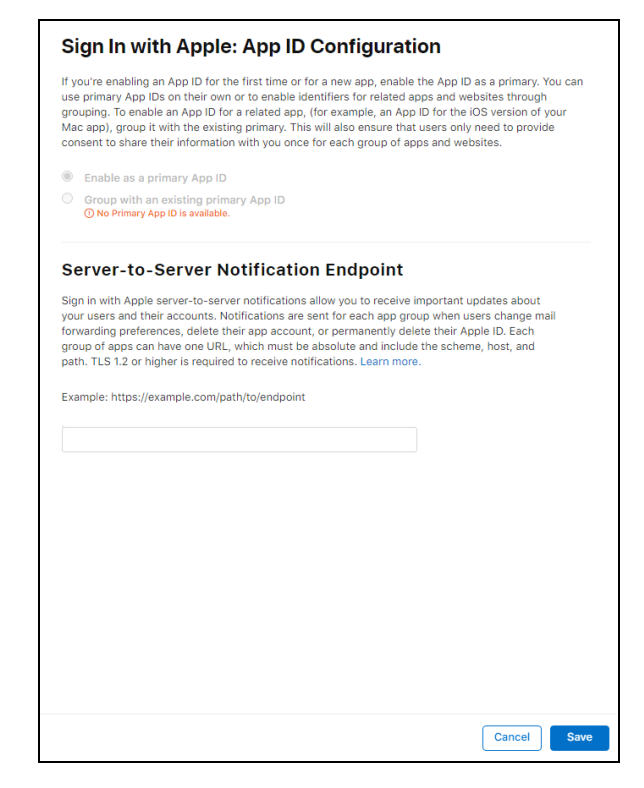

○ From the radio buttons given in the first section, select **Enable as a primary App ID** if it is not selected by default.

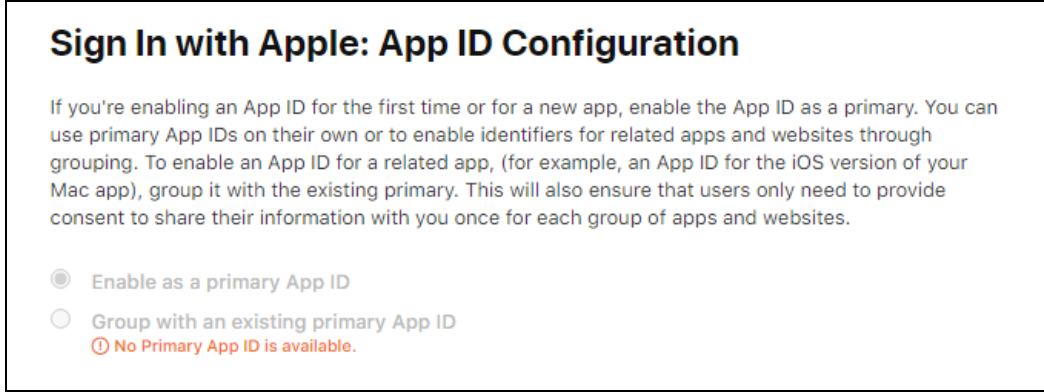

○ In the field provided under the **Server-to-Server Notification Endpoint** section, enter your website end-point URL to receive notifications as per the format demonstrated below -

*https:/ <DOMAIN>/apple-login/index*

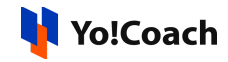

### **Server-to-Server Notification Endpoint**

Sign in with Apple server-to-server notifications allow you to receive important updates about your users and their accounts. Notifications are sent for each app group when users change mail forwarding preferences, delete their app account, or permanently delete their Apple ID. Each group of apps can have one URL, which must be absolute and include the scheme, host, and path. TLS 1.2 or higher is required to receive notifications. Learn more.

Example: https://example.com/path/to/endpoint

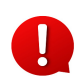

This step is not necessary. However, the admin can add their website end-point URL to receive server-to-server notifications.

- Click on **Save** to save the details and move back to the list of **Capabilities**. Scroll back up to the top of the page and click on **Continue** provided in the **Register an App ID** section.
- A **'Finish Setting up Sign in with Apple'** message appears on the screen. Click on **Register** to finish adding the App ID.

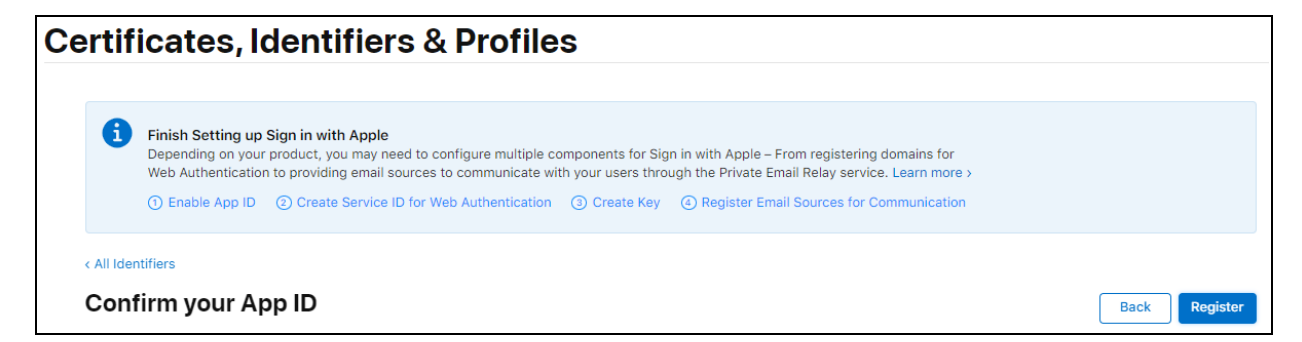

The App ID will be registered successfully and added to the **Identifiers** list.

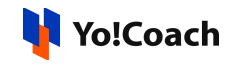

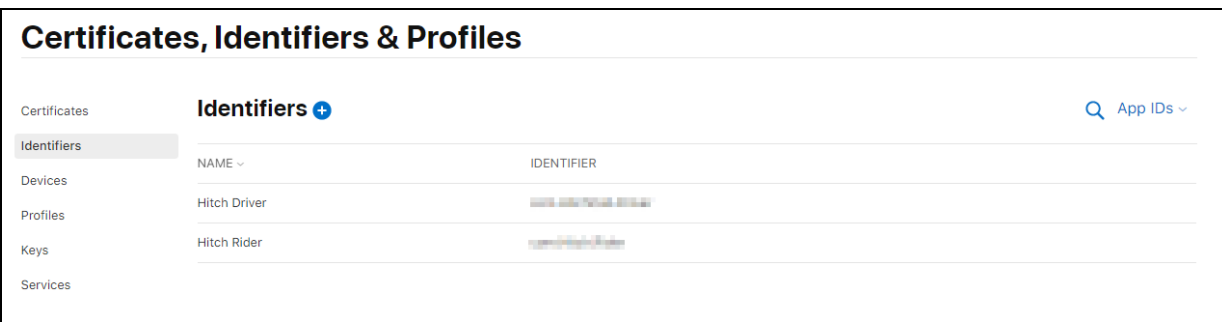

### **2. Service ID**

The **Service ID** will identify the particular instance of a user's app. Follow the below-mentioned steps to create a new Service ID:

 $\bullet$  From the sidebar, choose **Identifiers.** Click the blue plus icon  $\bullet$ .

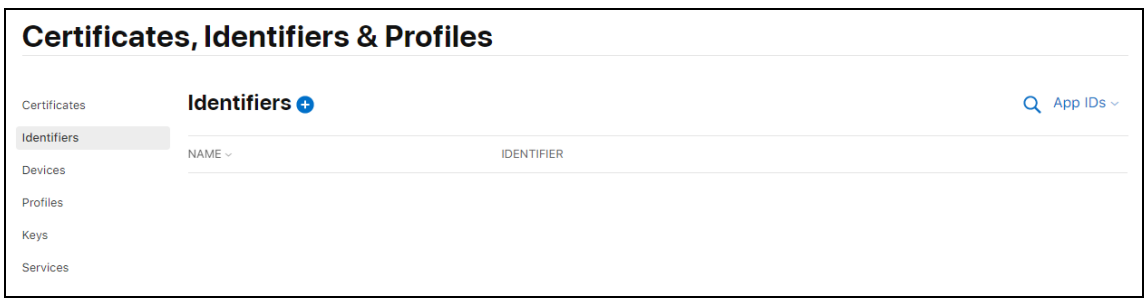

● The **Register a new identifier** page appears on the screen. Select **Services IDs** from the list and click on **Continue**.

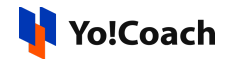

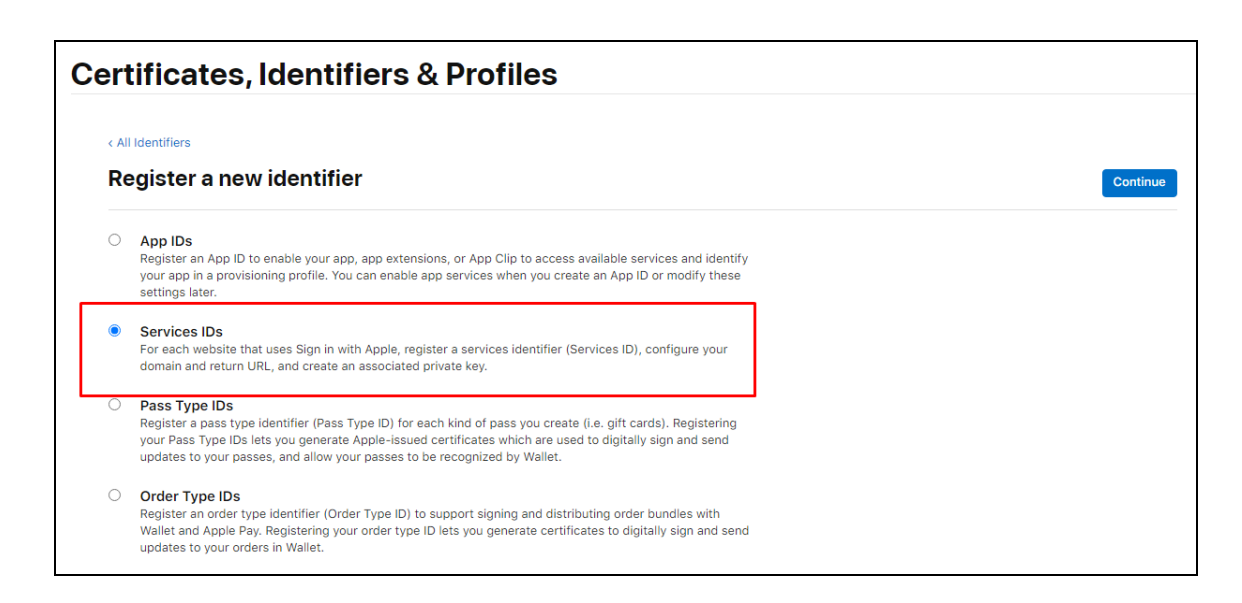

- Provide the following details on the **Register a Services ID** page:
	- **Description**: Enter the name of the app that users will see during the login flow.
	- **Identifier**: Define the identifier as per the example of the format given under the field.

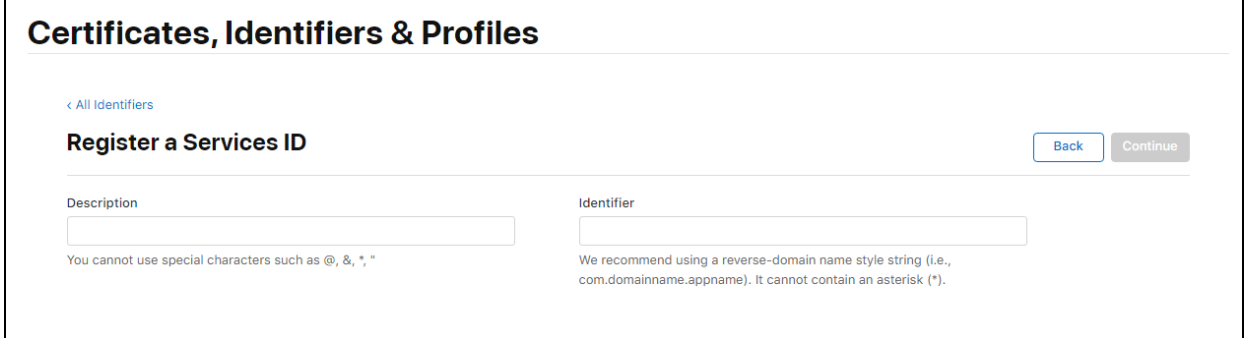

● Click on **Continue,** which will open a confirmation page. Then, click on **Register** for the successful setup of the **Service ID**.

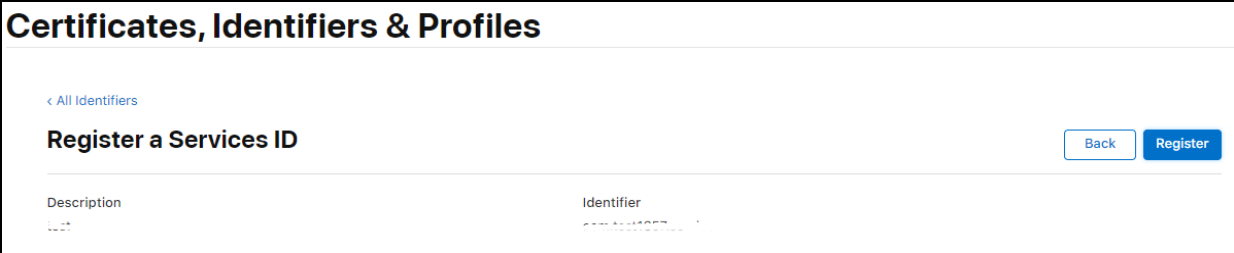

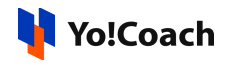

● Once the Service ID is registered, go back to the **Identifiers** page. Click on the drop down search filter provided at the right and select **Service IDs**.

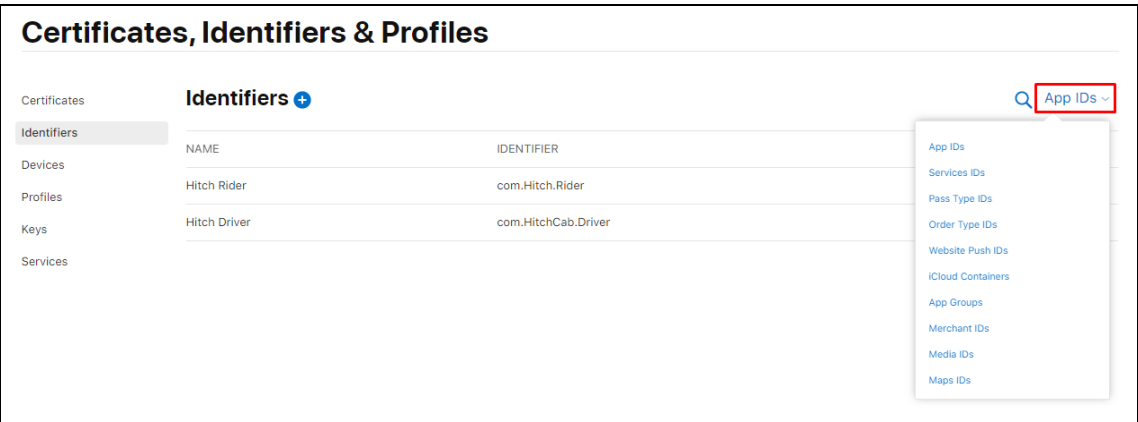

- The list of all Services IDs available is opened. Select the newly created Service ID.
- Clicking on the registered Service ID's name will open the **Edit Configuration** page.

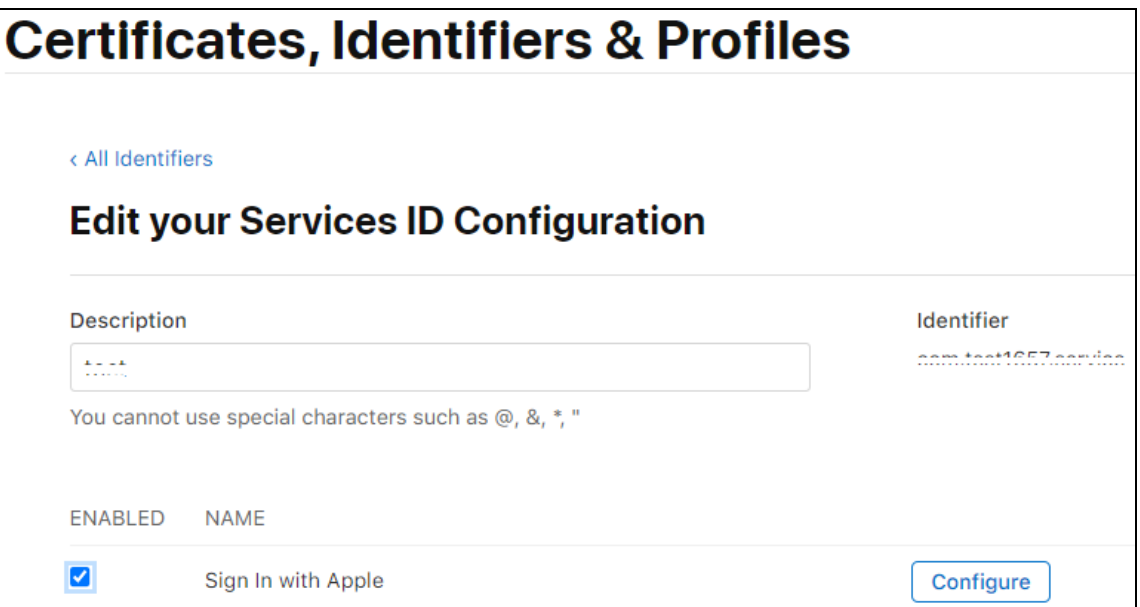

Select the **Sign In with Apple** checkbox and then click on the **Configure**.

All the star marked (\*) fields are mandatory to fill.

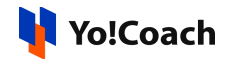

● The **Web Authentication Configuration** pop-up form appears. Provide

the following details in this form:

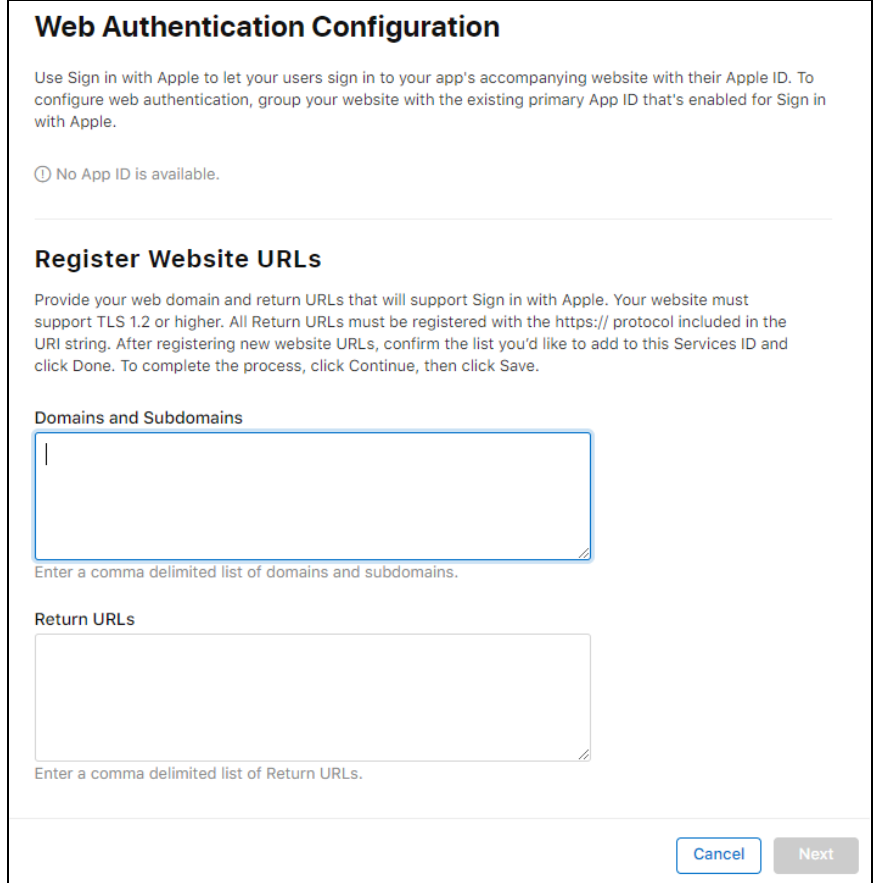

- **Primary App ID**: Select the App ID being used.
- **Domains and Subdomains**: Enter the domain and subdomains as per the following format -

*www.<DOMAIN NAME>.com* (Remove https://)

○ **Redirect URLs:** Enter the redirect URLs as per the following formats:

**a.** When language codes are not enabled on the platform:

#### *https:/ <domain>/guest-user/apple-login*

**b.** When language codes are enabled on the platform, use the following format for each secondary language:

*https:/ <domain>/<langcode>/guest-user/apple-login*

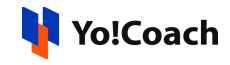

Language code for system default language is not required for the redirect URLs. Manage the language code settings

from **Manage Settings** > **General Settings** > **SEO** > **Site Tracking Scripts**.

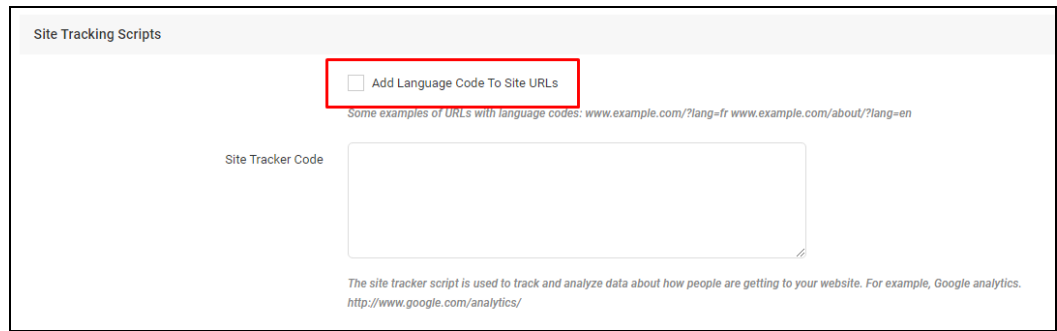

Once the information is provided, click on **Next**.

• A confirmation page appears on the screen. Review the details provided by you and click on **Done**.

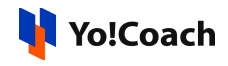

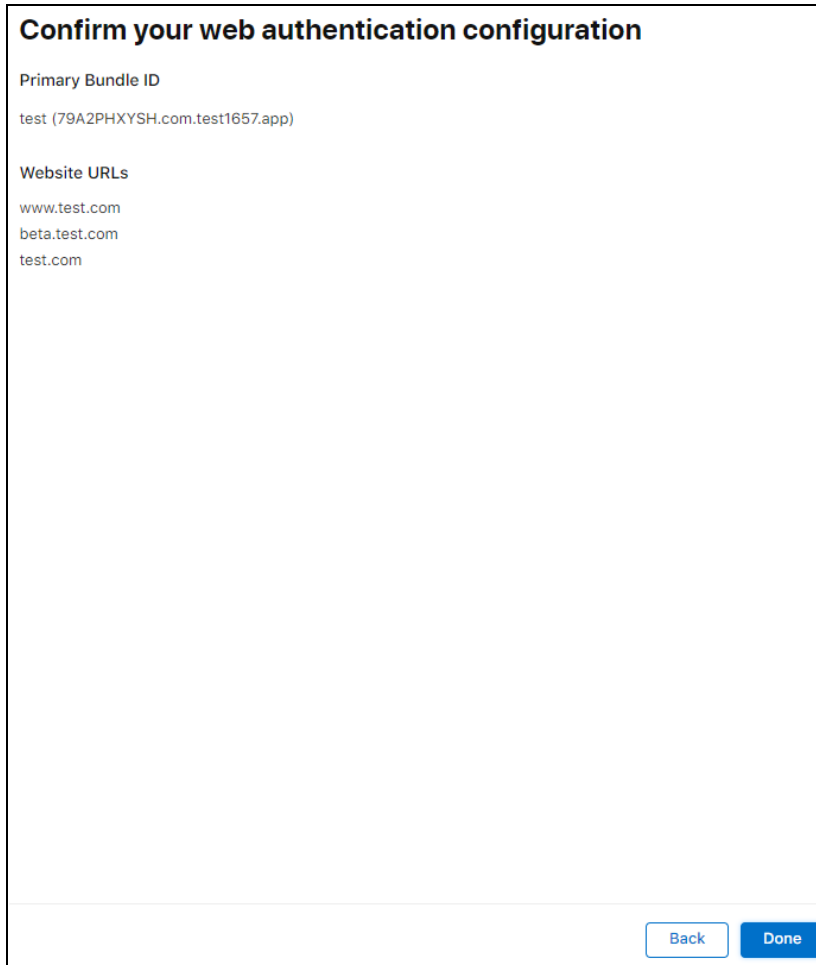

On completion of these steps, the Service ID is created successfully. Use the created Service ID to configure the Web Application for Apple Sign-In.

### **Keys (If Required)**

To register a new **Private Key** with Apple, refer to the following:

● Choose **Keys** from the side navigation from the **Certificates, Identifiers & Profiles** page.

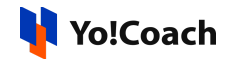

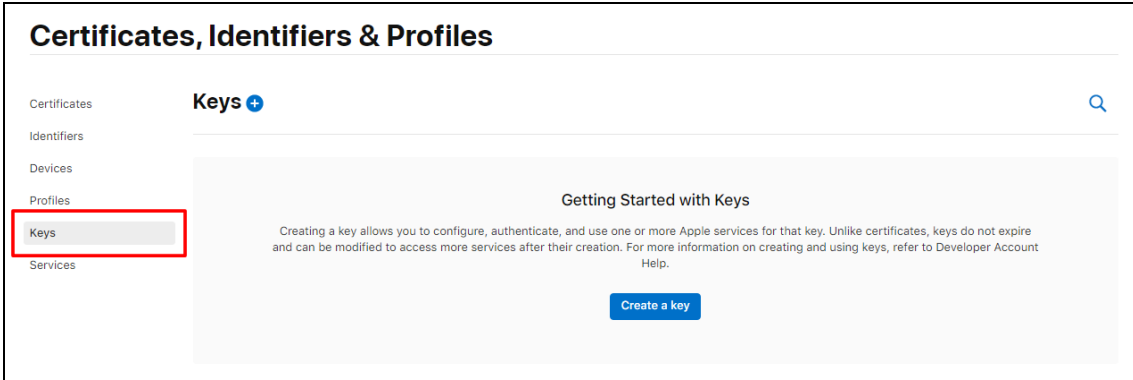

- Click the blue plus icon **□** given with **Keys**, to register a new key.
- Provide the data in the following fields:
	- **Key Name**: Enter a key name.
	- **Sign In with Apple** : Select the **Sign In with Apple** check-box.

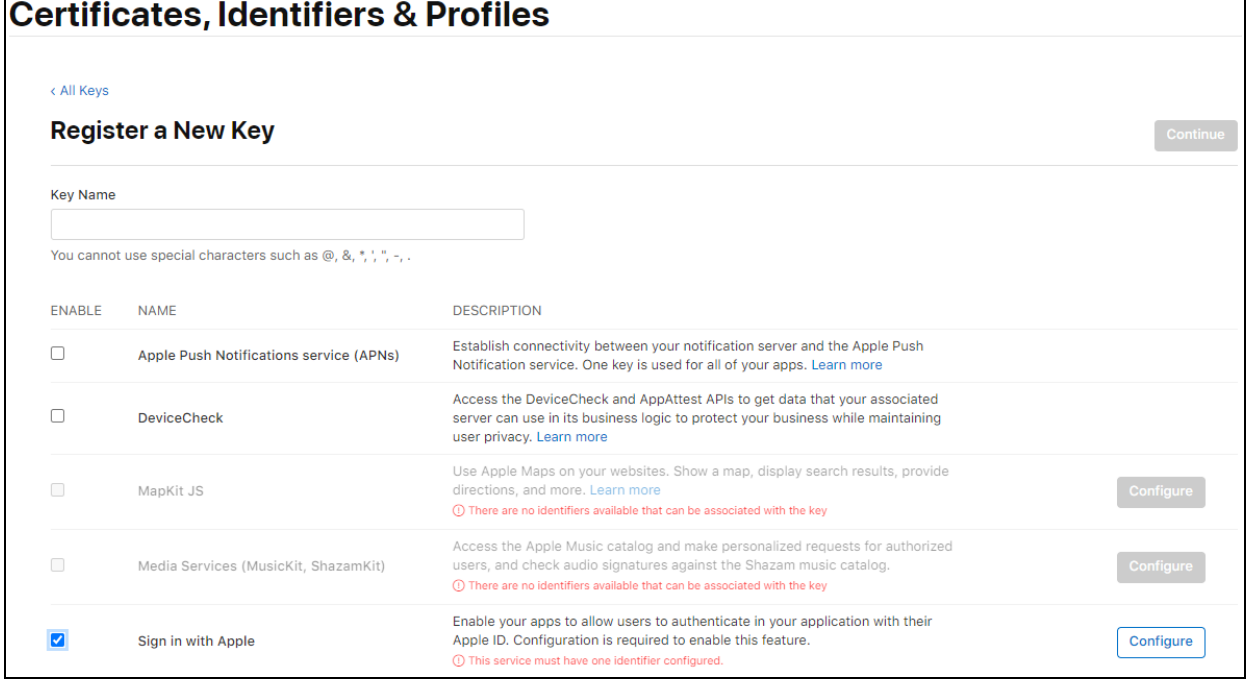

● Click on **Configure** and you will be redirected to the **Configure Key** page.

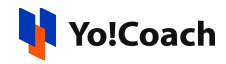

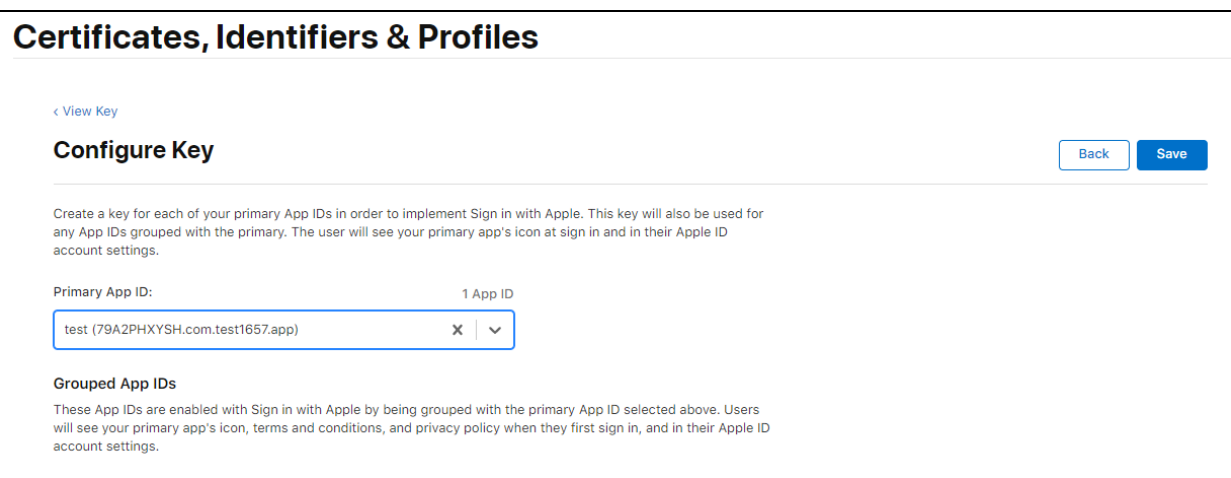

Select the primary App ID created earlier. Click on **Save** button. Click on **Register** to finish creating the Key.

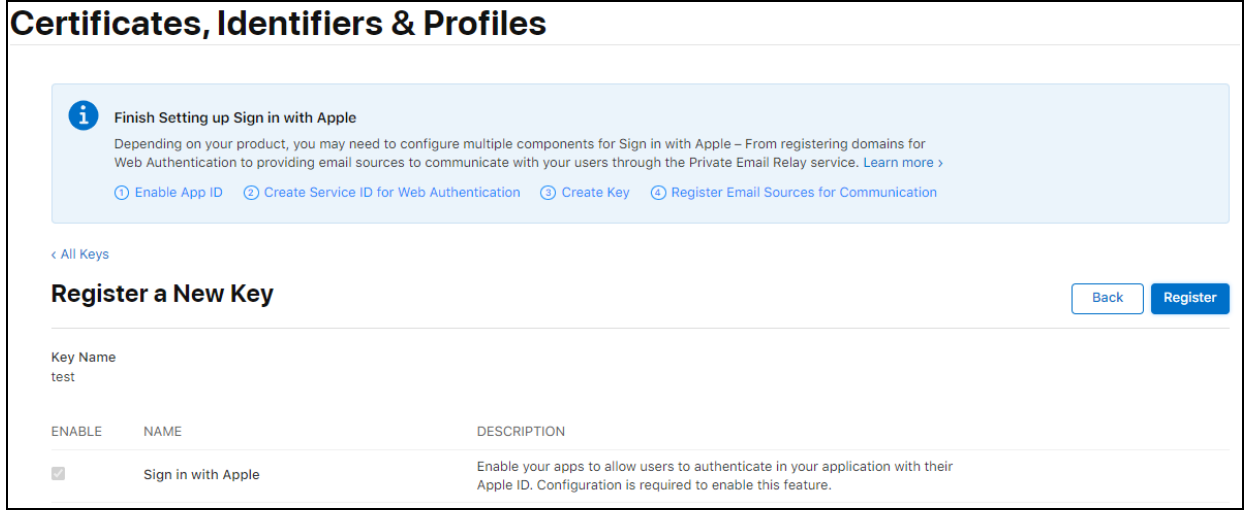

Apple generates a new private key for you and lets you download it only once. Make sure to save this file as you won't be able to regenerate the key later. Click on **Download** to save the key.

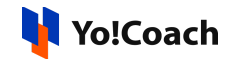

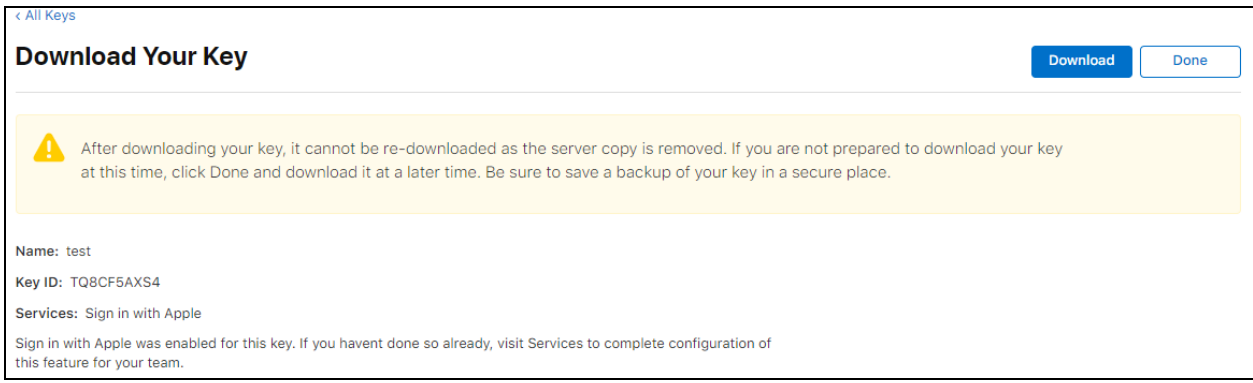

The file downloaded will end in *<FILE NAME>.p8*. This is just a text key. To read or check the file, please rename that file as *<FILE NAME>.txt*.

-XXXX-